eBooks

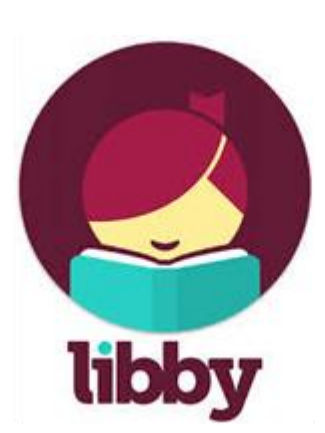

# Audiobooks

## **Getting started with the Libby app**

**T**he [Libby app](https://meet.libbyapp.com/) is the easiest way to get started with **digital books and audiobooks** from your public library. Libby is available for Android, iOS (iPhone/iPad/iPod touch), and Windows 10.

### **Step 1**

Install the Libby app from your device's app store.

[Apple App Store](https://appsto.re/us/UMjkab.i) • [Google Play](https://play.google.com/store/apps/details?id=com.overdrive.mobile.android.libby) • [Windows Store](https://www.microsoft.com/en-us/store/p/libby-by-overdrive/9p6g3tcr4hzr)

### **Step 2**

In Libby, follow the prompts to find your library and sign in with a valid library card. Unless you've changed your password, **the default password is: changeme** (no space). Contact a Librarian or visit our online catalog to change your password.

- Answer if you have a library card
- Choose to copy your card from another device already loaded with Libby or look up your library Alpha Park Library in the Alliance Digital Media Library consortium.
- Choose whether you prefer to read on the Kindle ap or read in Libby
- Choose to sign in with your library card
- Select your library: Alpha Park Public Library District
- Enter your card number: D080xxxxxxx
- Enter your PIN: **the default is changeme (no space) or use the PIN you changed it to**
- Enter the digital library by Overdrive
- Choose up to 5 of any combination of ebooks or audiobooks

### **If reading on the Kindle App:**

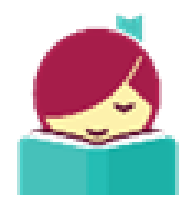

- Once you've selected your book, go to bookshelf.
- Find the book and click on "Manage Loan", then "Send to Kindle"

### **Tips:**

Borrowed titles appear on your **Shelf** and download to the app automatically when you're connected to Wi-Fi, so you can read them when you're offline.

From your **Shelf**, you can:

- Tap **Open Book** or **Open Audiobook** to start reading or listening to a title
- Tap **Manage Loan** to see options like **Renew**, **Return**, or **Send to Device** to send a book to Kindle
- Tap the **Library** button to resume searching for new books Use the **Actions** button, then explore all subjects to narrow your choices
- Use the **Preference** button to tell Libby what you want always look for For example: You can always search for just audiobooks, just young adult books, or only those items currently available

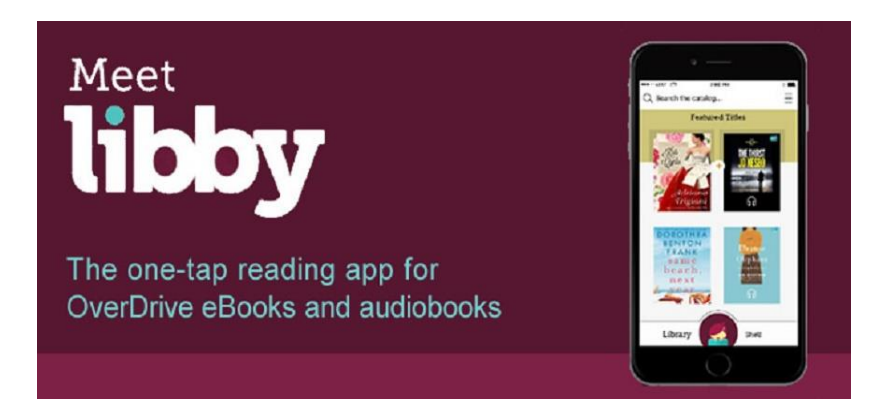

**For additional assistance, please contact the Information Desk at (309) 697-3822 x13 or [alpha@alphapark.org](mailto:alpha@alphapark.org)**

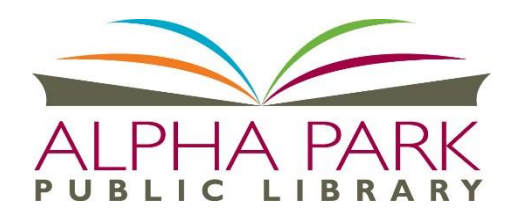

Alpha Park Public Library District 3527 S. Airport Rd Bartonville, IL 61607 (309) 697-3822